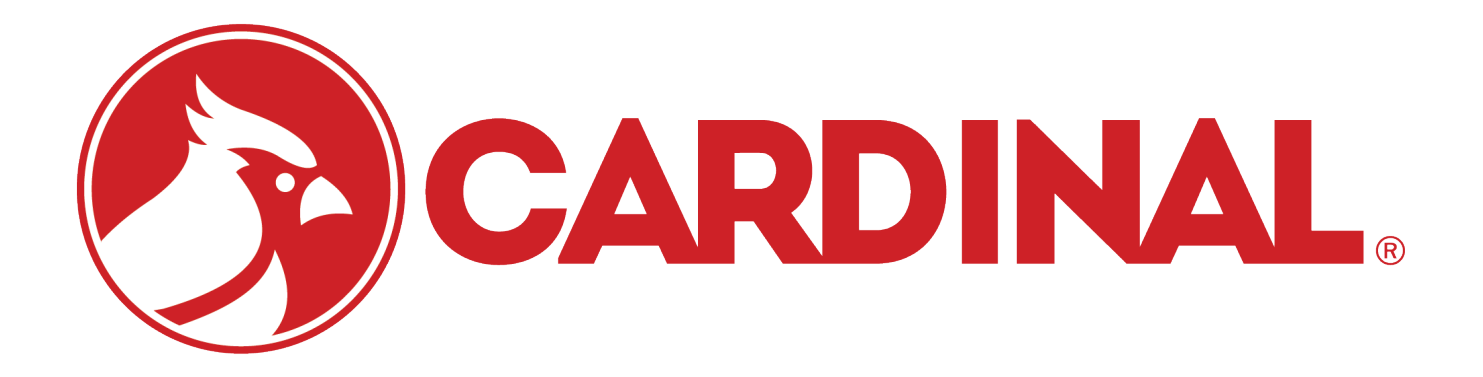

# **825 DFC/Batcher 825 Software Addendum June 8, 2009 Revision 1.0**

## **SCREENS**

All application specific setup can be done from the **MENU** button located on the main screen. You can access the setup menu by pressing the button or by pressing the 'M' hotkey on the keypad.

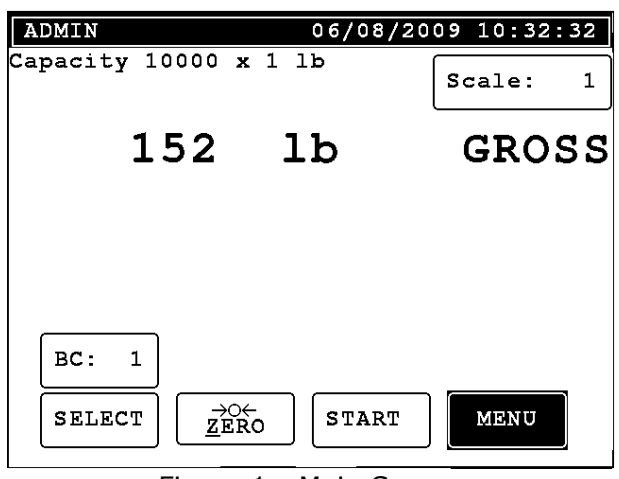

Figure 1 - Main Screen

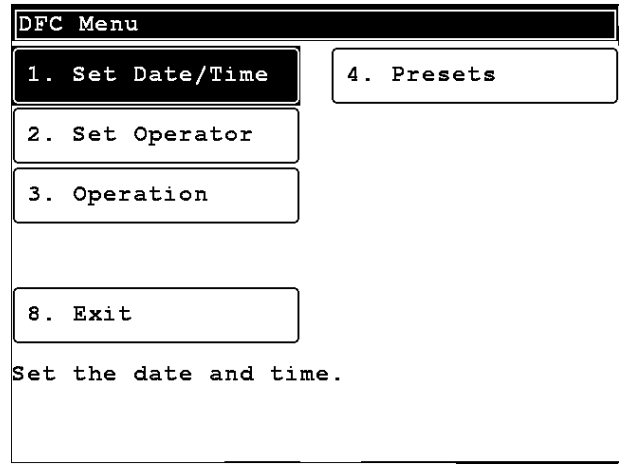

Figure 3 - Setup Menu (DFC)

- 1. Set Date/Time
	- a. Allows the operator to change the date/time. Requires **date/time**  permissions.
- 2. Set Operator
	- a. Change the current operator.
- 3. Operation
	- a. Allows the operator to change various operation parameters of the application. Requires **calibration** permissions.
- 4. Presets
	- a. Allows the operator to change the preset values.
- 5. Exit
	- a. Returns the indicator to the main screen.

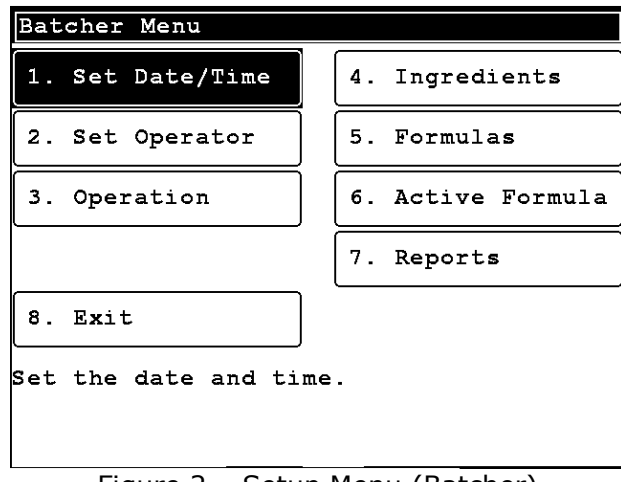

Figure 2 – Setup Menu (Batcher)

- 1. Set Date/Time
	- a. Allows the operator to change the date/time. Requires **date/time**  permissions.
- 2. Set Operator
	- a. Change the current operator.
- 3. Operation
	- a. Allows the operator to change various operation parameters of the application. Requires **calibration** permissions.
- 4. Ingredients
	- a. Allows the operator to setup the ingredients used in the batching system.
- 5. Formulas (batcher only)
	- a. Allows the operator to setup formulas for the batching system.
- 6. Active Formula (batcher only)
	- a. Allows the operator to select the currently active formula.
- 7. Reports (batcher only)
	- a. Prints reports of ingredients and formulas.
- 8. Exit
	- a. Returns the indicator to the main screen.

### OPERATION MENU

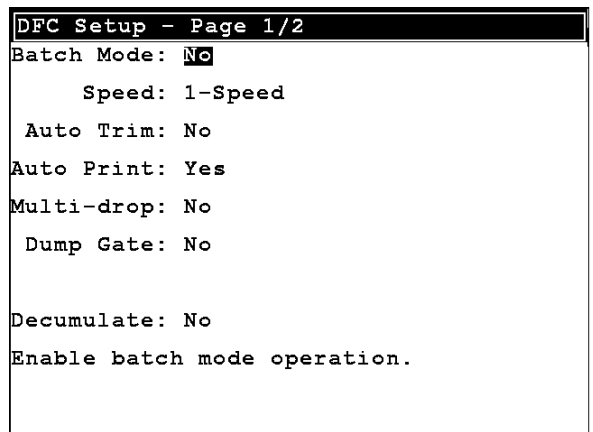

Figure 3 - Operation page 1

**Batch Mode –** Enables or disable batching mode. **Speed –** Press [SPACE] to toggle one speed, A->B, AB->A, or chatter operation. **Auto Trim –** Enable or disable dynamic trim. **Auto Print –** Will print a ticket while filling or batching. **Multi-drop –** Enable or disable multi-drop mode. **Dump Gate -** Enable or disable the dump gate at the end of a batch or fill. **Auto Dump –** Enable or disable auto dumping if dump gate is enabled. **Decumulate –** Enable or disable decumulative operation.

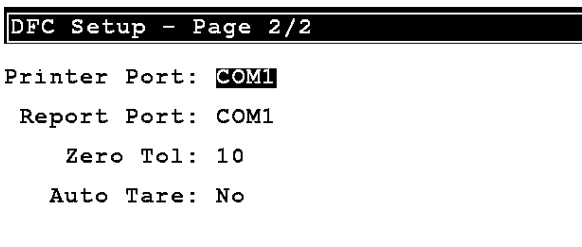

 $\blacksquare$ 

Select a port for printing.

Figure 4 - Operation page 2

Printer Port – Choose the port for printing tickets. Report Port – Choose the port for printing reports. Zero Tol – Enter the zero tolerance. Auto Tare – Enable or disable auto tare mode. Dump Gate Time – Delay before turning off the dump gate relay.

### PRESETS SCREEN

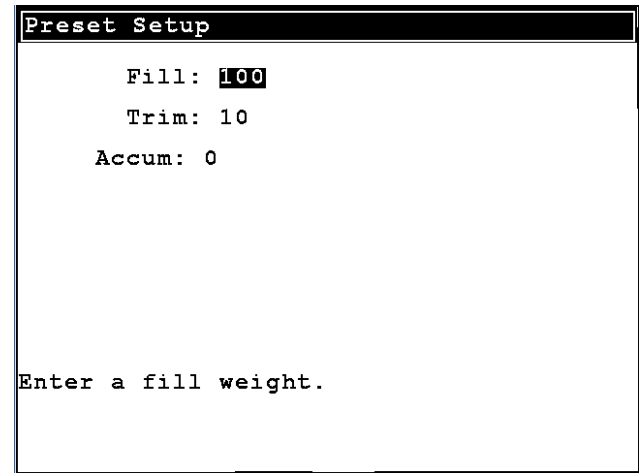

Figure 5 - Presets Screen

**Fill** – Enter the fill target. **Fast (two speed only)** – Enter the fast fill target. **Slow (two speed only)** – Enter the slow fill target. **Chatter On (chatter only)** – Enter the chatter on time. **Chatter Off (chatter only)** – Enter the chatter off time. **Trim** - Enter the amount of free falling material. **Accum** – Edit or set the accumulator value.

### INGREDIENTS SCREEN

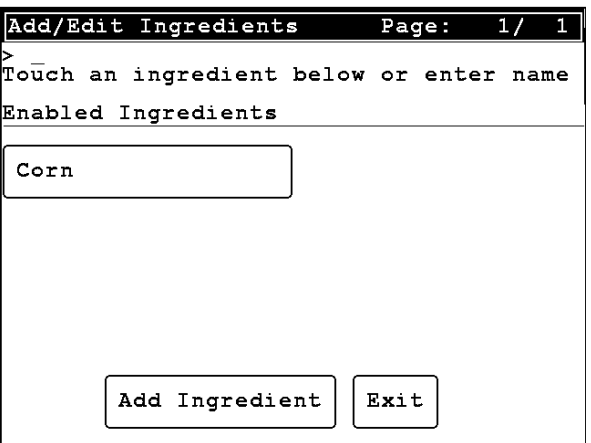

Figure 6 - Ingredients screen

Add Ingredient

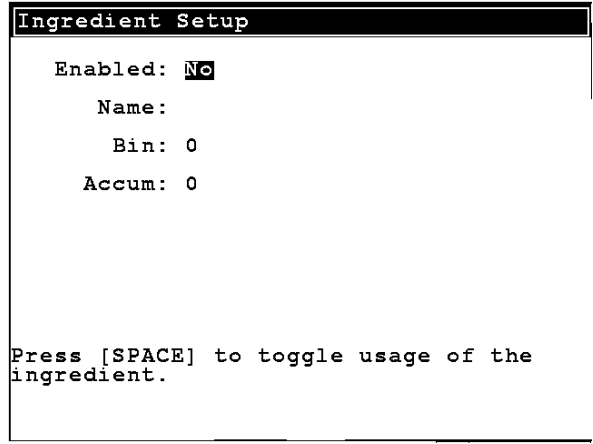

Figure 7 - Add Ingredient screen

- 1. Press the "Add Ingredient" button.
- 2. Press SPACE to toggle enabled to Yes.
- 3. Press DOWN and enter a name.
- 4. Press DOWN and enter a bin. The available bins will be indicated in the help section at the bottom of the screen. Bin numbers follow the nomenclature of the hardware drawing sent with this application.
- 5. Press DOWN to enter the preloaded accumulator value or press ENTER to save the ingredient.

#### Remove Ingredient

- 1. Press the ingredient from the ingredients screen.
- 2. Press SPACE to toggle enabled to No.
- 3. Press ENTER to save the settings.
- 4. The ingredient is now removed.

#### Edit Ingredient

- 1. Press the ingredient from the ingredients screen.
- 2. Make the required changes using the QWERTY keypad.
- 3. Press ENTER to save the changes.

### FORMULAS SCREEN

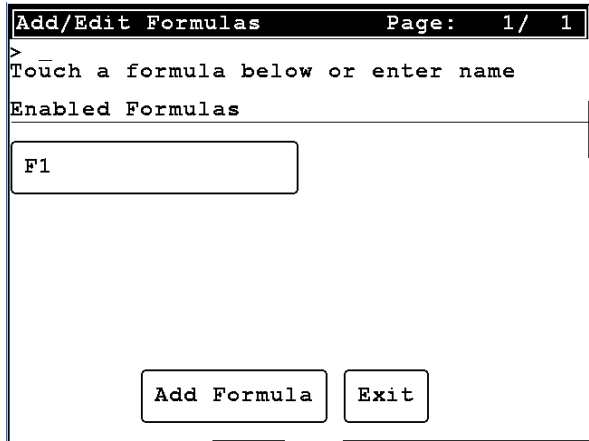

Figure 8 - Formulas screen

#### Add Formula

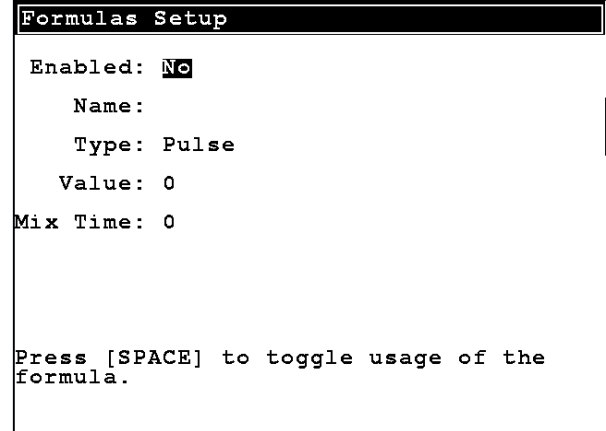

Figure 9 - Add Formula screen

- 1. Press the "Add Formula" button.
- 2. Press SPACE to toggle enabled to Yes.
- 3. Press DOWN and enter a name.
- 4. Press ENTER to proceed to the ingredient selection screen.

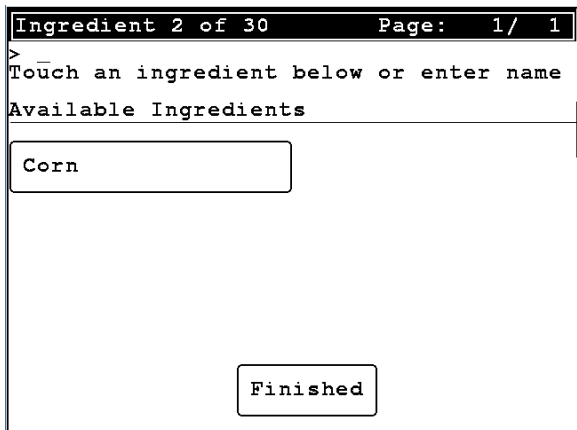

Figure 10 - Add ingredients to formula

- 5. Choose an ingredient from the list.
- 6. Enter a fast/fill target weight.
- 7. Press the DOWN button and enter the slow target weight (two speed only).
- 8. Press DOWN and enter the accumulator value or leave it empty.
- 9. Press ENTER to save the ingredient.
- 10.Repeat steps 8-13 until you have entered all required ingredients.
- 11. Press the "Finished" button when you have added all ingredients.

#### Review/Edit Formulas

1. Press the formula name on the formula screen.

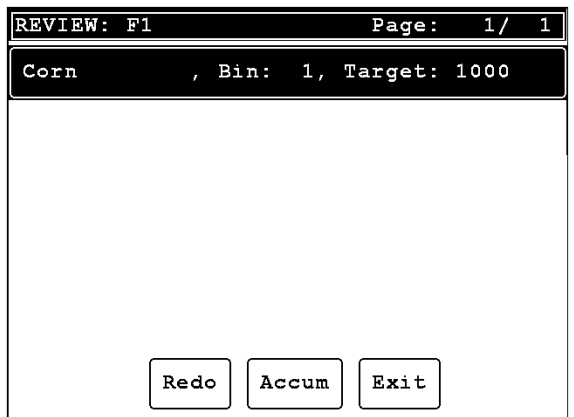

Figure 11 - Formula review

- 2. To edit single ingredients press the ingredient name and follow steps 9-13 from the "Add Formula" section.
- 3. To restart a formula press the "Redo" button and follow steps 2-15 from the "Add Formula" section.
- 4. When you are finished press the "Exit" button to return to the formula screen.

### ACTIVE FORMULA SCREEN

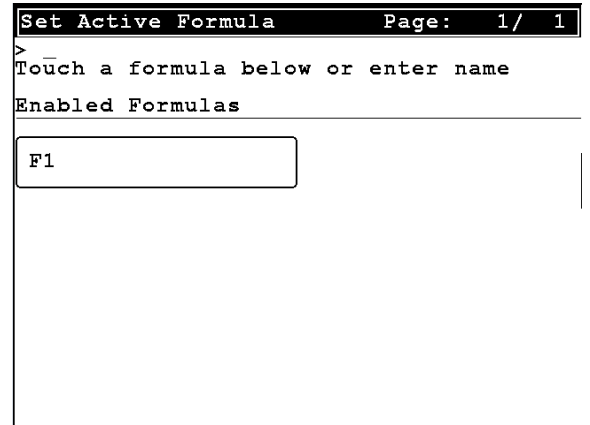

Figure 12 - Active formula screen

1. To select an active formula press the formula name or enter the formula name and press ENTER.

### REPORTS SCREEN

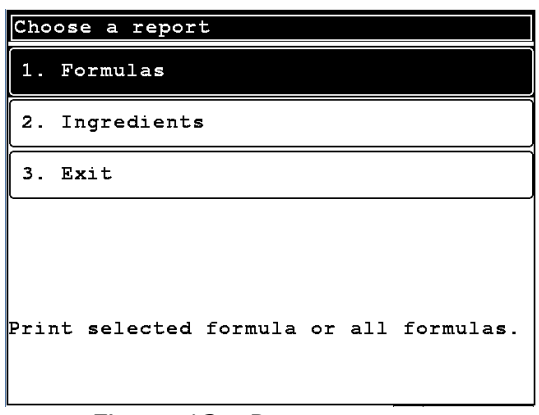

Figure 13 - Reports screen

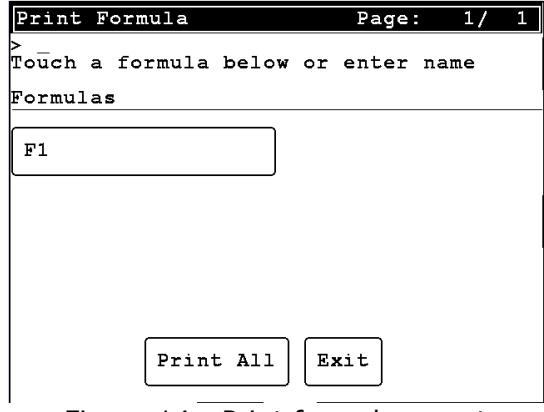

Figure 14 - Print formula report

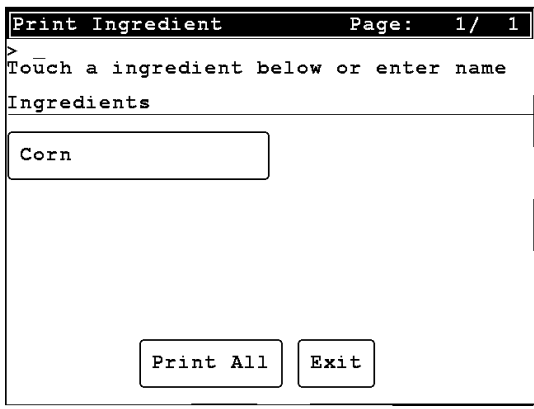

Figure 15 - Print ingredients screen

#### Printing a Formula Report

- 1. Press "1. Formulas"
	- a. To print individual formula press the formula name.
	- b. To print all formulas press the "Print All" button.

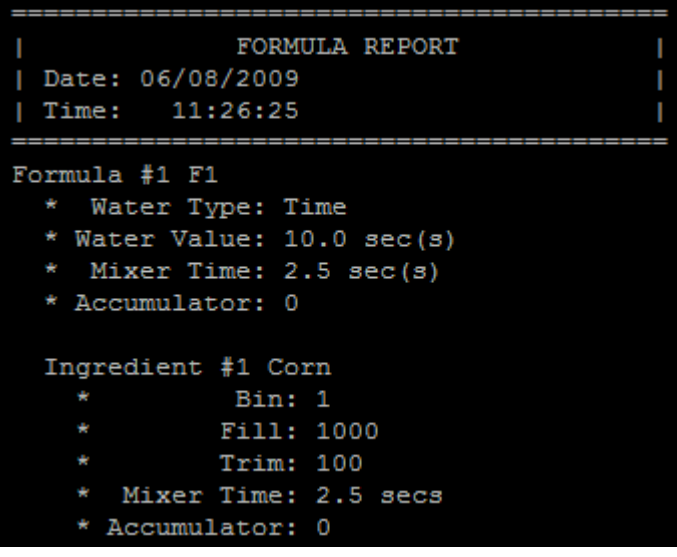

Printing an Ingredient Report

- 1. Press "1. Ingredient"
	- a. To print individual ingredient press the ingredient name.
	- b. To print all ingredients press the "Print All" button.

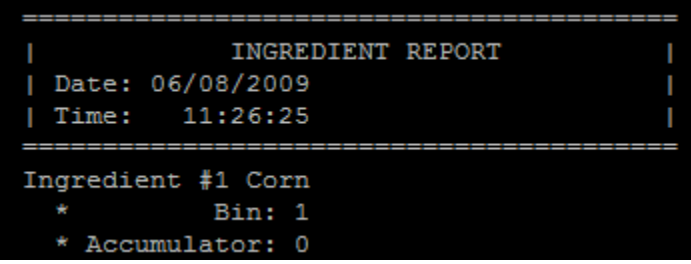

### OPERATION

#### Digital Fill Control

- 1. Enter the preset values using the information above.
- 2. Press the START key to begin the DFC process.
- 3. Confirm the start by pressing YES.

#### Batching

- 1. Choose the formula by pressing "Select" on the main screen and then touching the formula you wish to run.
- 2. Press the BC button to select the batch count.
- 3. Press the START key to begin the batch.
- 4. Confirm the batch by pressing YES.

### CONFIGURING INPUTS/OUTPUTS

Outputs are assigned based on the number of available pins (4 on mainboard + 8 per DIO card).

Dump Gate – Last available DIO card, pin #8.

For example, with two dio cards available and single speed operation with a dump gate (pump) enabled.

Bin  $5$  - DIO card #1, pin #1. Bin 10 – DIO card #2, pin #6.

### **Cardinal Scale Mfg. Co.**

*102 E. Daugherty, Webb City, MO 64870 USA Ph: 417-673-4631 or 1-800-641-2008 Fax: 417-673-2153 www.cardinalscale.com*

*Technical Support: 1-866-254-8261 E-mail: tech@cardet.com*

Printed in USA

825 DFC/Batcher Software Addendum Rev 1.0